## **Photoshop – Composing an Image**

Cropping and straightening an image can improve the way it looks.

1. Open **Photoshop.** Login using your school e-mail address and password

○

ಿ

בl.

⊠

2. **File** > **Open** and open your image

## *Straightening*

- 1. Select the **Crop Tool** on the **left toolbar**
- 2. At the **top**, click the **Straighten** button
- 3. Click on the image and **drag across** on the line you want to be the horizontal – use the horizon where the sea meets the land
- 4. A mock up of how the image will work shows. **Click the tick** at the **top right** to select this. If you're not happy with the edit, click the **cancel** button

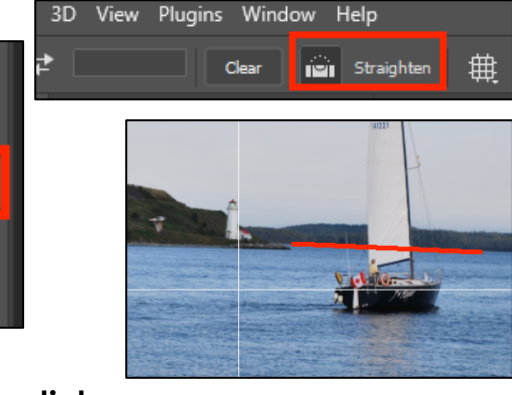

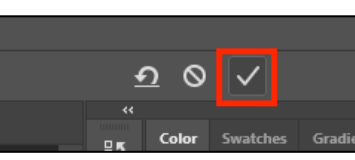

If you need to undo an edit click **Edit** > **Undo**

## *Cropping*

Use the Rule of Thirds to help you crop.

## **To crop:**

- 1. Choose the **Crop Tool** from the **left toolbar**
- 2. **Drag** the crop lines in from the corners of from the centre of one side
- 3. The **Rule of Thirds** grid will appear once you start to crop. Use this to help:
	- get the horizon on one of the third lines
	- try and crop anything distracting out in the example, the people in the bottom left can be cropped out easily
- 4. Click the **tick** to confirm your crop once you're happy
- 5. Save your image: **File** > **Save As** and give the image a sensible name

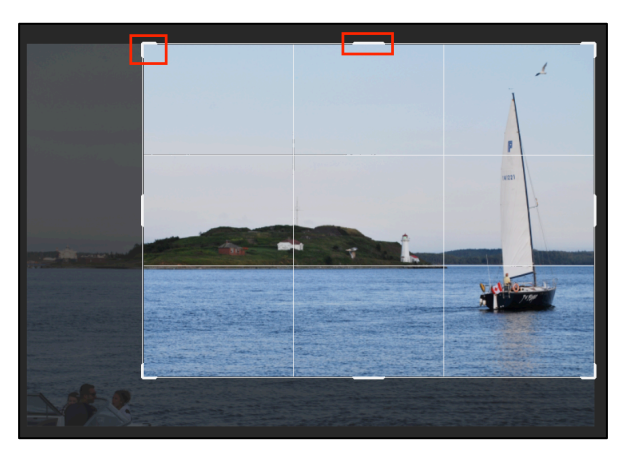